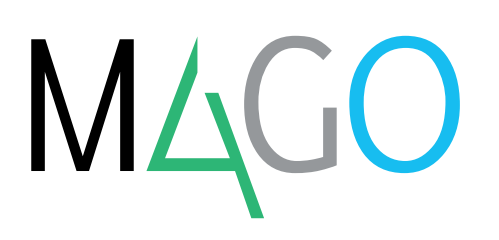

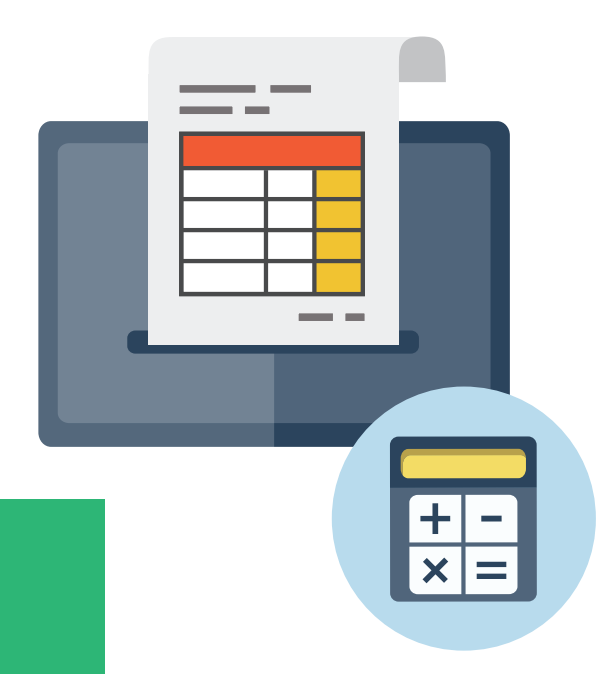

# **FATTURAZIONE ELETTRONICA PASSIVA**

**Grazie alla registrazione della fatturazione ricevuta direttamente in contabilità, con Mago4 le imprese possono alleggerire significativamente il peso delle attività di immissione a sistema.** 

Lato passivo, i benefici raggiungibili con la fatturazione elettronica sono molteplici. Con la procedura di **Fatturazione Elettronica Passiva** dell'ERP Mago4 è possibile importare nel programma le fatture elettroniche ricevute sul Digital Hub Zucchetti e generare la relativa registrazione contabile: così puoi visualizzare la fattura e registrarla subito, oppure successivamente, nei Documenti Ricevuti in contabilità. La procedura necessita del modulo Contabilità.

### **L'IMPORTAZIONE**

Per scaricare i documenti dal Digital Hub occorre avviare il **Download da DigitalHub**: la procedura scarica i documenti non ancora presi in carico la cui **Data Ricezione** sia compresa nel periodo indicato. Sono quindi importati sia singoli documenti che lotti di fatture, mentre non sono scaricabili fatture ricevute in formato semplificato.

#### **LA GRIGLIA DEI DOCUMENTI**

I documenti scaricati sono elencati in una griglia dove per essere contabilizzati devono essere completati con l'indicazione del **Codice Fornitore** e del **Modello Contabile**.

Il programma propone sia il Codice Fornitore, se è già censito nelle

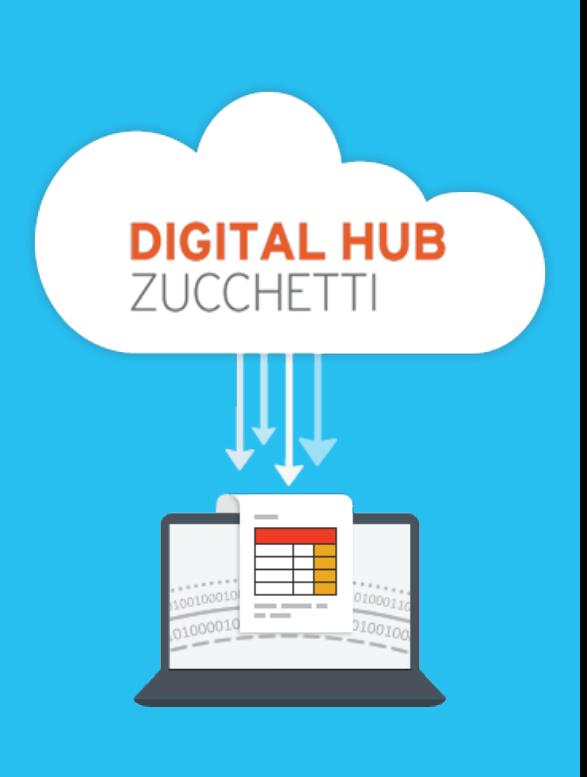

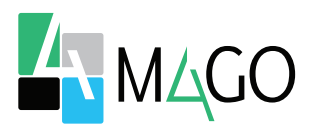

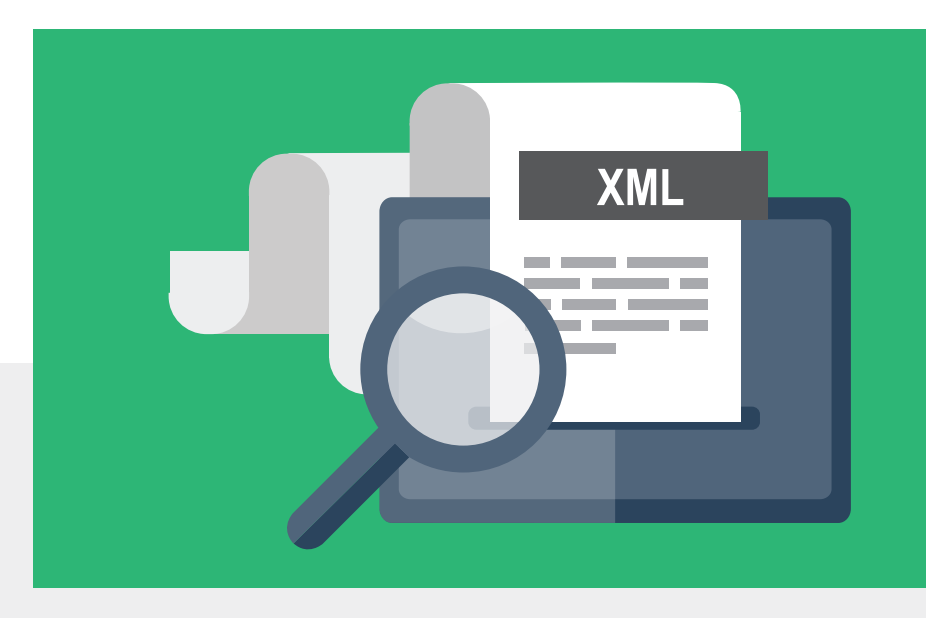

anagrafiche, sia il Modello Contabile, se per il fornitore sono indicati dei modelli contabili preferenziali per le fatture e per le note di credito.

Se il fornitore non è ancora presente in archivio, può essere creato automaticamente attraverso bottone **Crea Fornitore** della toolbar, o tramite il menù contestuale.

Nella selezione del **Modello Contabile** il programma non solo elenca i modelli contabili congruenti con il tipo di documento (fattura/nota di credito), ma controlla che il modello selezionato sia corretto ai fini di un'eventuale gestione di reverse charge totale o parziale presente nel documento da registrare.

Inoltre è possibile indicare la condizione di pagamento da utilizzare nella generazione della partita.

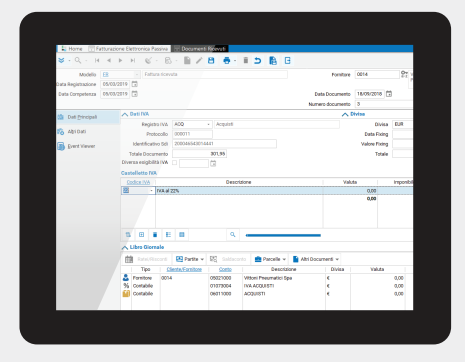

#### **STATO DEL DOCUMENTO**

Lo stato di importazione del documento è chiaramente evidenziato:

- **Documento da completare** indica che nel documento mancano ancora alcuni dati necessari alla sua contabilizzazione;
- **Documento completo** indica che il documento è pronto per essere contabilizzato;
- **Documento già generato** indica che per il documento è già stata inserita la registrazione contabile;
- **Documento impegnato da altro utente** indica che un altro utente sta elaborando il documento;
- **Documento storicizzato e non scaricabile** indica che il documento non è scaricabile poiché è stato storicizzato sul Digital Hub.

#### **VISUALIZZA XML**

Un apposito bottone permette di visualizzare il contenuto della fattura elettronica ricevuta.

#### **LA REGISTRAZIONE CONTABILE**

L'inserimento della registrazione contabile si effettua per ciascun documento scaricato a partire dal bottone **Documenti Ricevuti**.

La registrazione contabile appare **precompilata** con il modello selezionato e con tutti gli importi presenti nel riepilogo IVA della fattura elettronica proposti nel Castelletto IVA, abbinati ad un codice IVA individuato attraverso l'aliquota o la natura IVA (o sottonatura IVA) specificati nel documento importato.

Nel Libro Giornale gli importi sono proposti sulla contropartita preferenziale del fornitore o, in alternativa, su quella presente nel **Documento ricevuto** modello contabile. Eventuali spese accessorie sono contabilizzate su

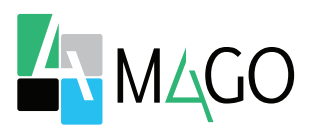

## FATTURAZIONE ELETTRONICA PASSIVA

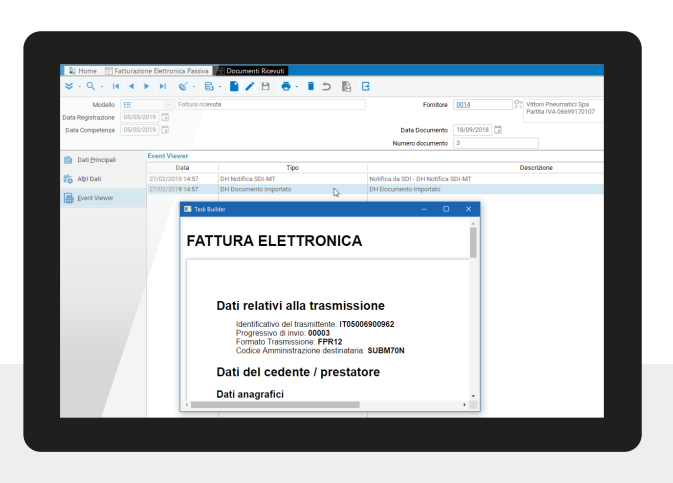

**Fattura elettronica**

una riga separata.

Al salvataggio della registrazione viene proposta la generazione della partita con la condizione di pagamento indicata nella griglia della procedura.

I documenti scaricati dal Digital Hub rimangono disponibili nella griglia della procedura fino a quando non si registrano; entrando nella procedura infatti il programma elenca i documenti già scaricati, ma non ancora contabilizzati, consentendo di **organizzare** al meglio le proprie attività.

#### **COLLEGA DOCUMENTO RICEVUTO**

Se la fattura elettronica ricevuta si riferisce ad un documento già registrato in contabilità è possibile **abbinare** al documento una registrazione contabile già inserita.

Un apposito bottone elenca solo i documenti contabili ricevuti con fornitore e data documento uguali al documento selezionato, che non sono ancora collegati ad una fattura xml.

Il programma controlla se il totale del documento corrisponde a quello della fattura elettronica ricevuta

visualizzando un messaggio di avvertimento quando diverso; se si conferma il collegamento, il campo **Identificativo Sdi** viene abbinato al documento ricevuto.

In caso di errori, è possibile utilizzare il bottone Scollega Documento Ricevuto per eliminare l'abbinamento tra la fattura elettronica ricevuta e la registrazione contabile.

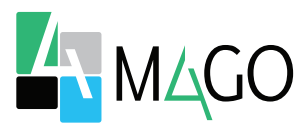

## **PRATICO**

Importi le fatture in formato .XML da Digital Hub Zucchetti a Mago, direttamente in Contabilità

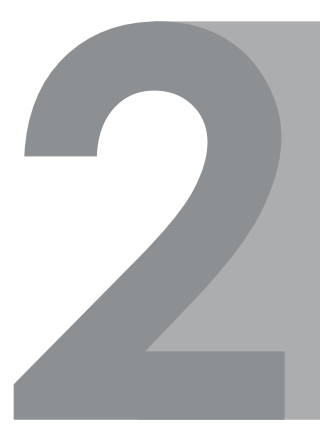

## **TUTTO SOTTO CONTROLLO**

Sei sempre aggiornato sullo stato di importazione del documento

## **ABBATTI GLI ERRORI**

Effettui la registrazione contabile in un lampo e senza errori

# **COMODO PER TUTTI**

alleggerisci il peso delle attività di registrazione a sistema

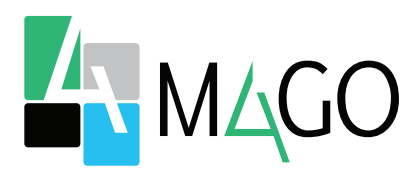

## LA SOLUZIONE PER TUTTI, IN PARTICOLARE PER TE

*02*

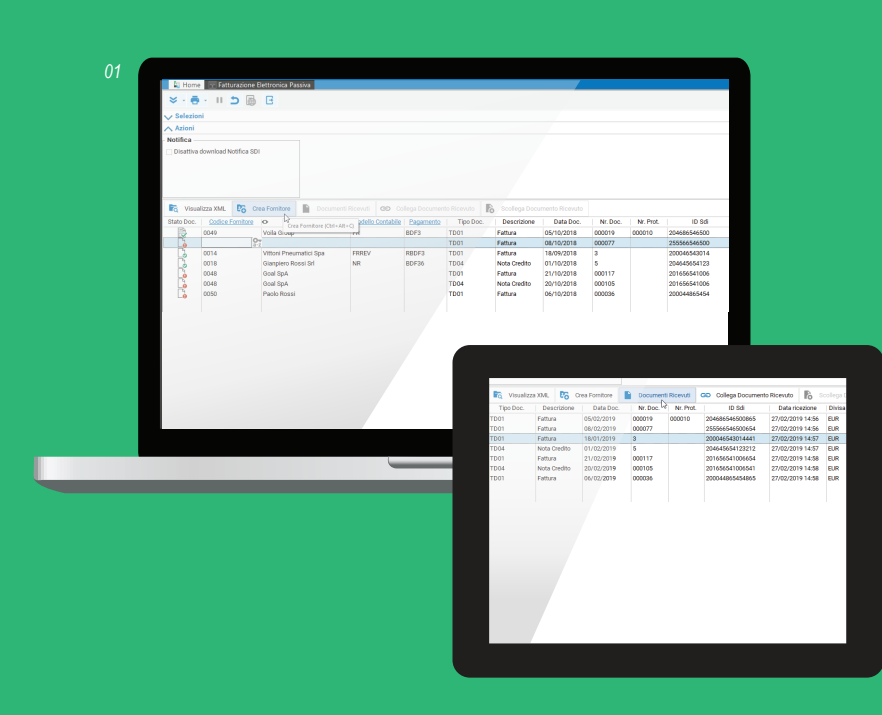

*Per conoscere i requisiti di sistema, le specifiche tecniche e ogni altra informazione aggiornata, consulta il sito web www.mago*-erp*.com*

**01. Procedura Fatturazione Elettronica Passiva 02. Fatturazione Elettronica Passiva - inserimento registrazione**

*Mago4 è disponibile in 3 Edition per soddisfare le reali esigenze di tutte le PMI. Il modulo Fatturazione elettronica passiva è disponibile per tutte le Edition.*

© Copyright 2021 Microarea S.p.A., una società del Gruppo Zucchetti. Tutti i diritti riservati. Tutti i marchi citati sono proprietà delle rispettive case.

Sede: Via Solferino, 1 - 26900 Lodi Tel: +39 0371 59 42 444 Mail: market@zucchetti.it **www.mago**-erp**.com www.zucchetti.it**

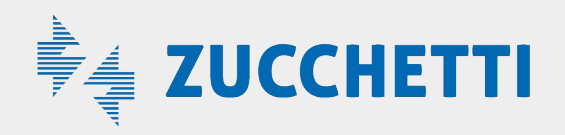